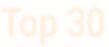

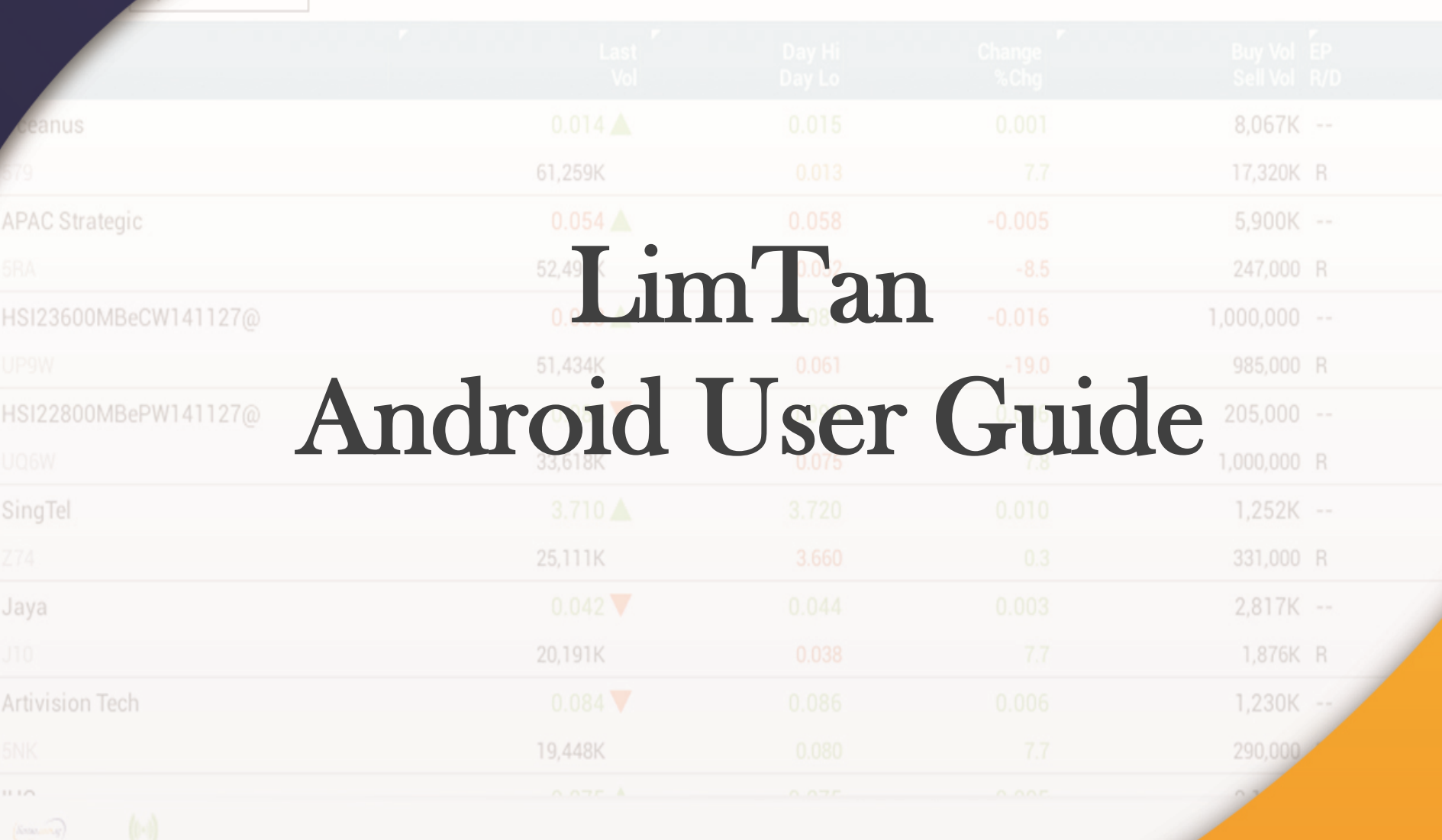

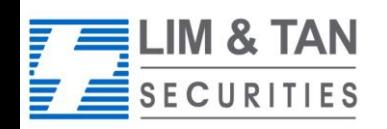

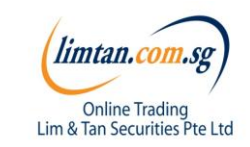

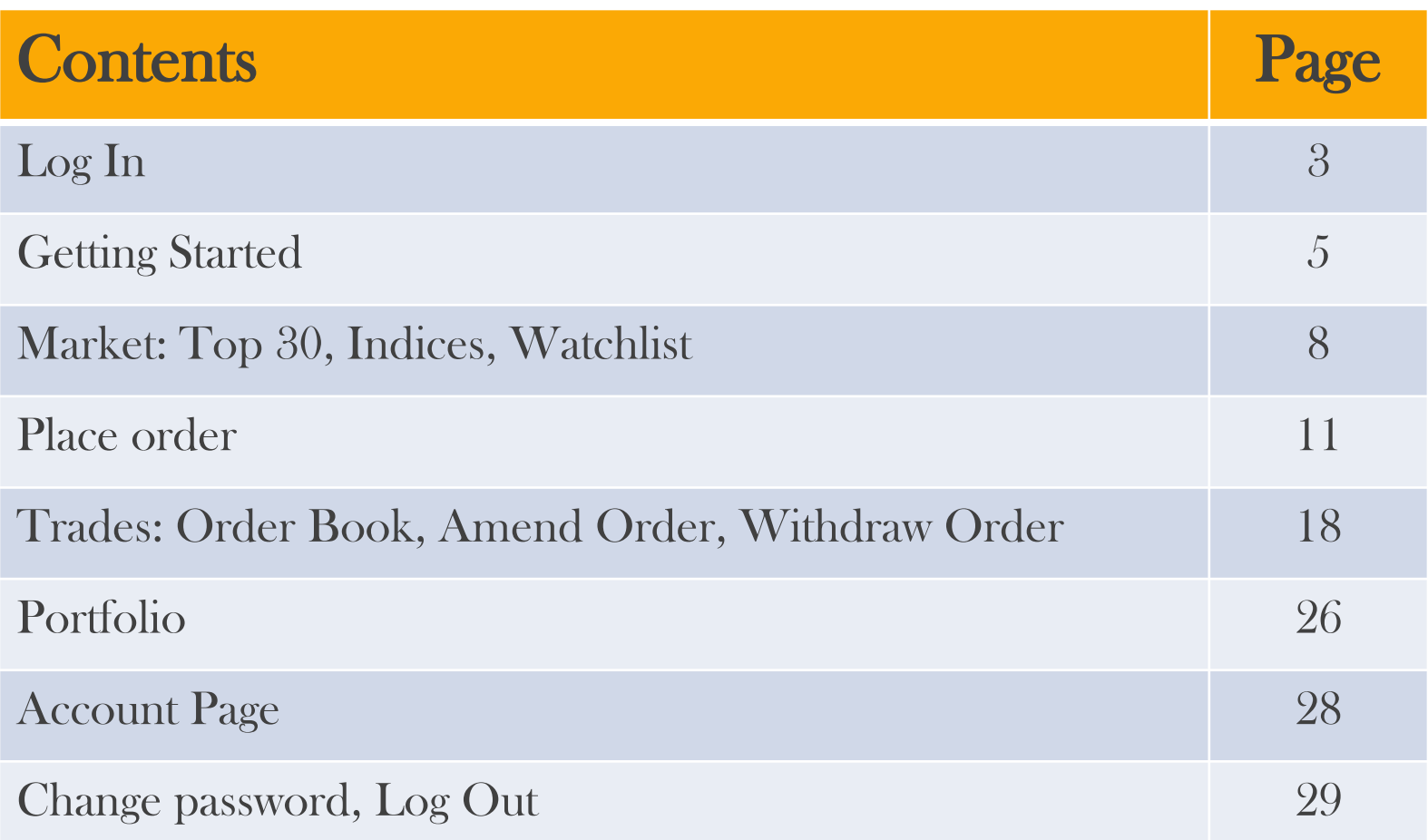

## How to download limtan app (for new clients)

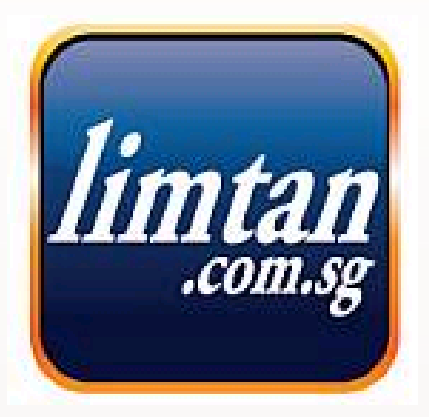

[Click here to download from Google Play Store](https://play.google.com/store/apps?hl=en)

Or go straight to the Play Store and search for "limtan". The app is free for download.

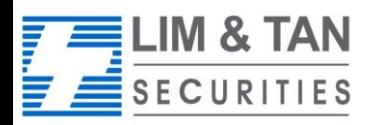

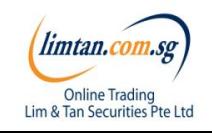

## Login to LimTan Android App

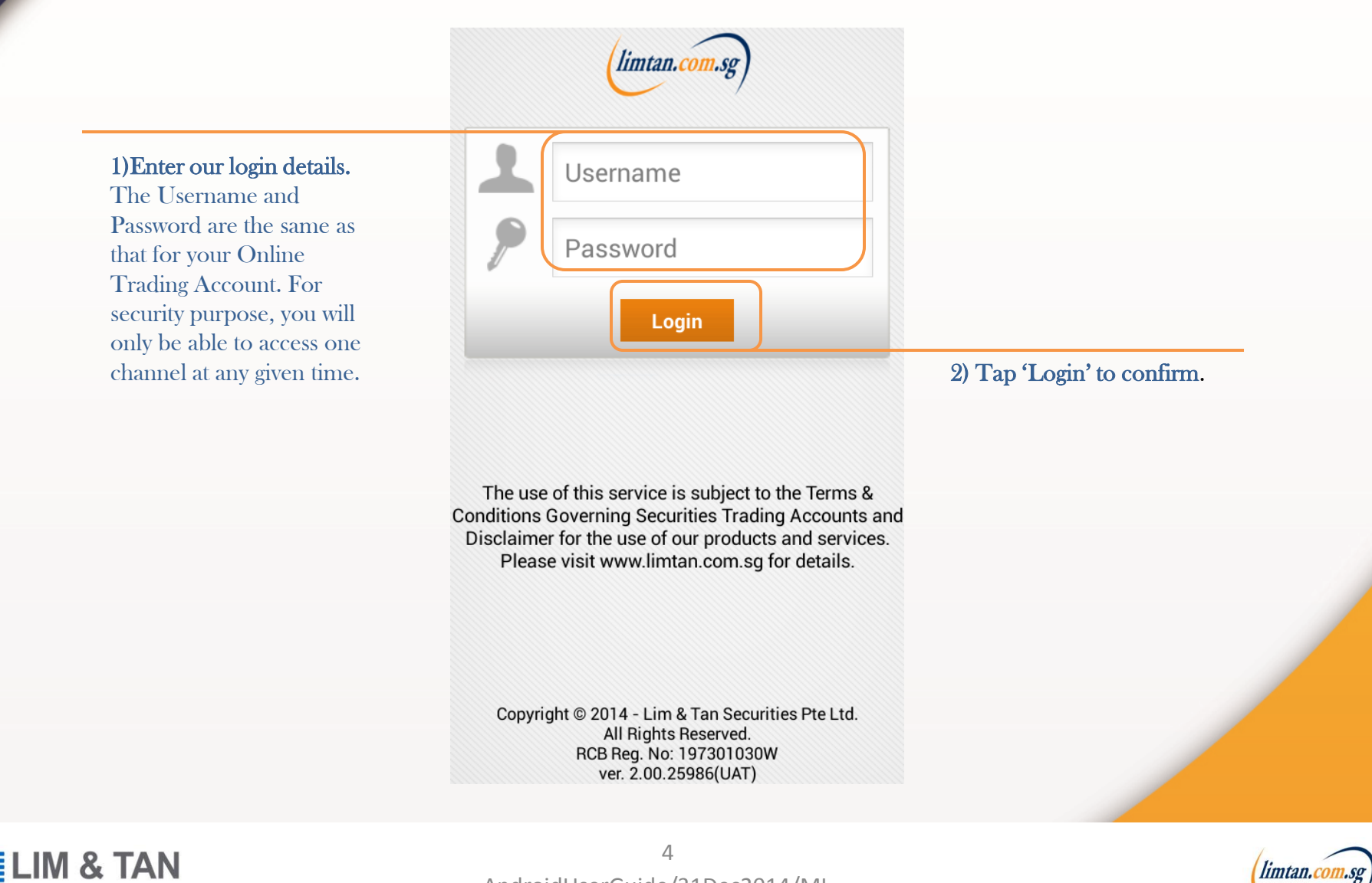

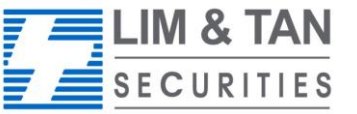

**Online Trading** Lim & Tan Securities Pte Ltd

## Getting started : In-app help

Upon first login, you will see an in-app assistance page. The drawings indicate what each symbol, field or logo does. Touch anywhere on the screen to exit.

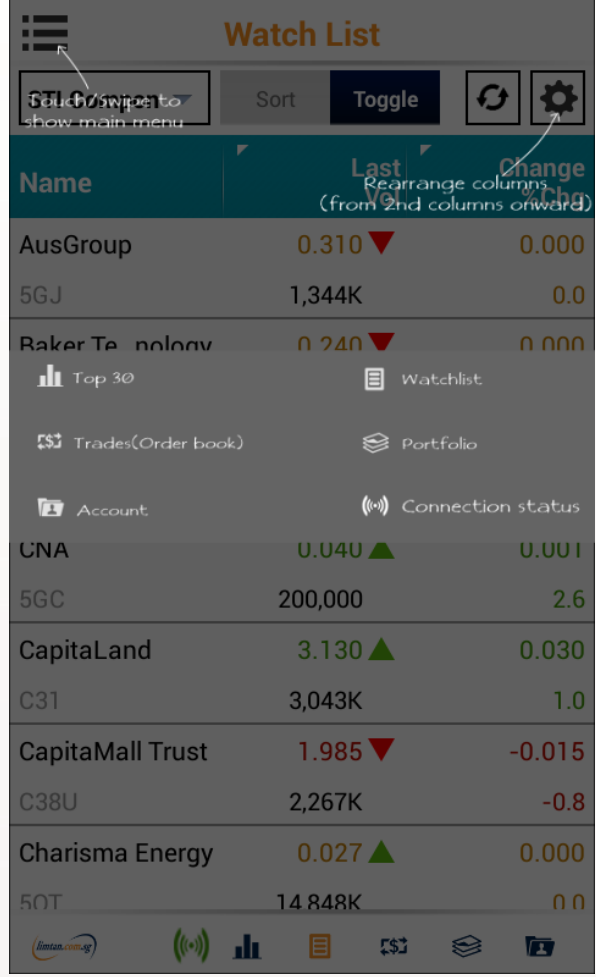

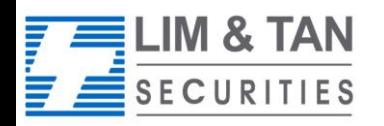

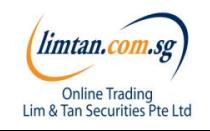

## Getting started : Settings

To re-display the help screen, go to Settings.

You can set the first screen that you would like to see upon login and other settings here.

### Market Depth

If you have subscribed to Market Depth for the Internet Channel, you will also be able to access this function on the iPhone.

If you have not subscribed to Market Depth, you may do so by using the Internet Channel. Select Market Depth under our limtan loyalty reward redemption catalogue using loyalty points or payment by cash.

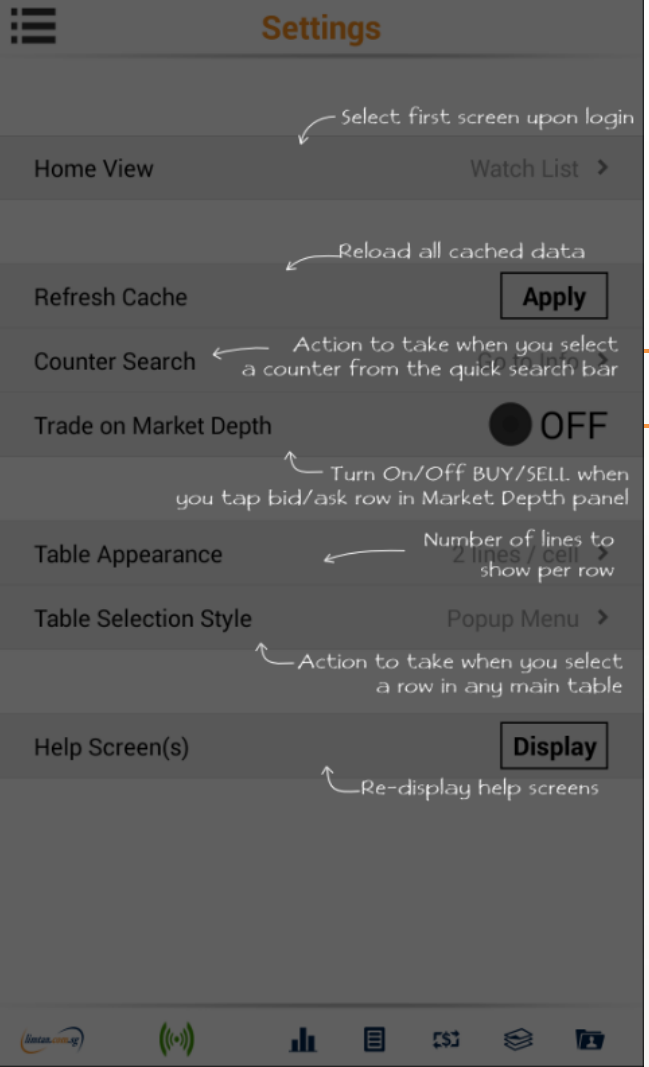

• Go to Buy/Sell • Go to counter info Trade on Market Depth: When this feature is switched on, you may click on the Bid / Bid Vol / Ask /

Actions available:

Ask Vol column in Market Depth to bring up an order ticket with the bid / ask price clicked

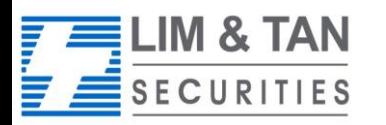

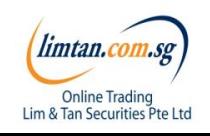

## Getting started : Recognising the tabs

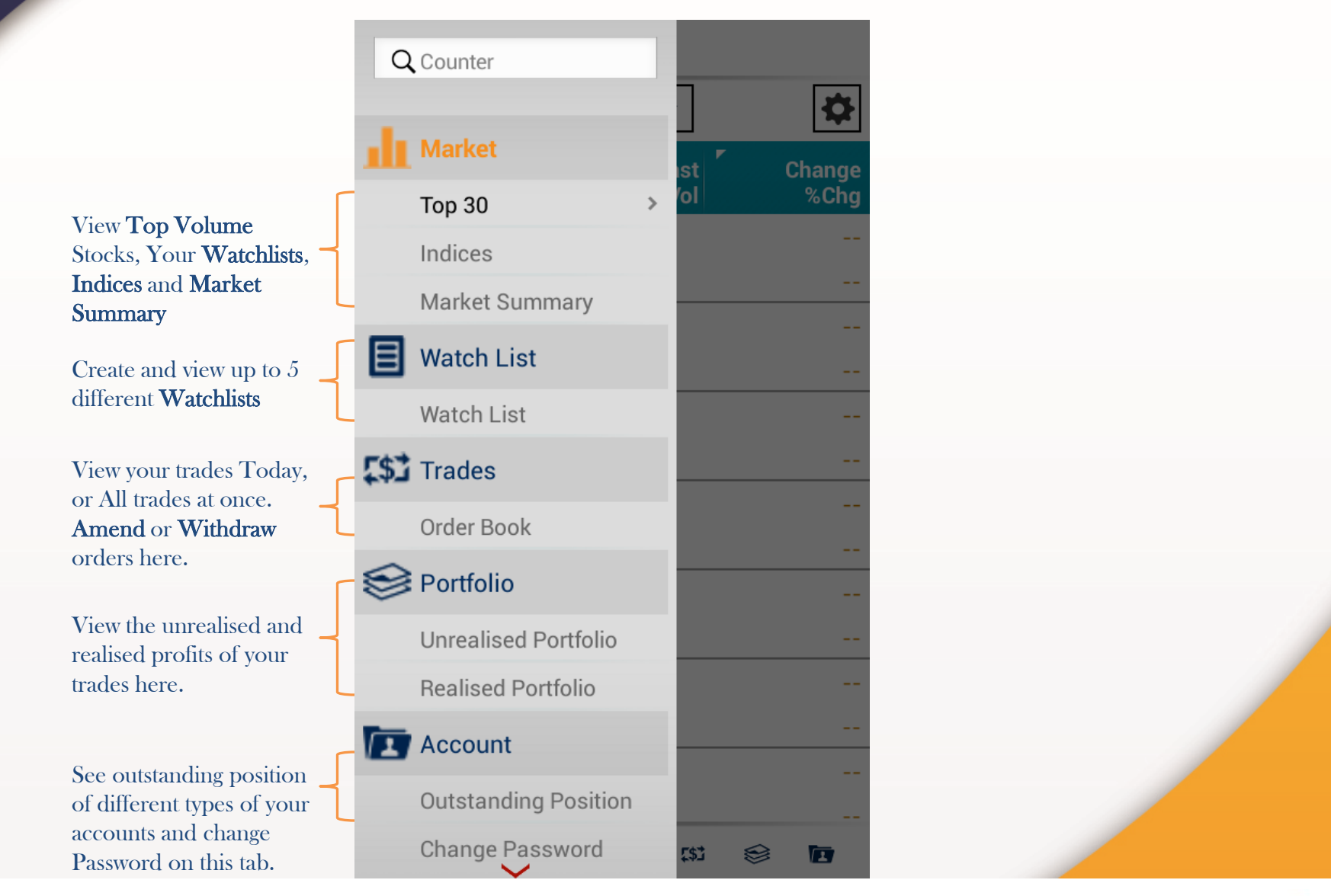

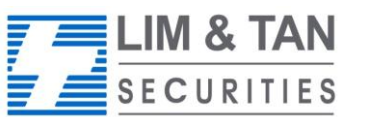

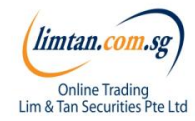

## Market: Top 30

The Top 30 screen shows the top stocks of various categories. Tap and hold on individual stocks to view the Market Depth, Time & Sales, Trade Summary and Chart.

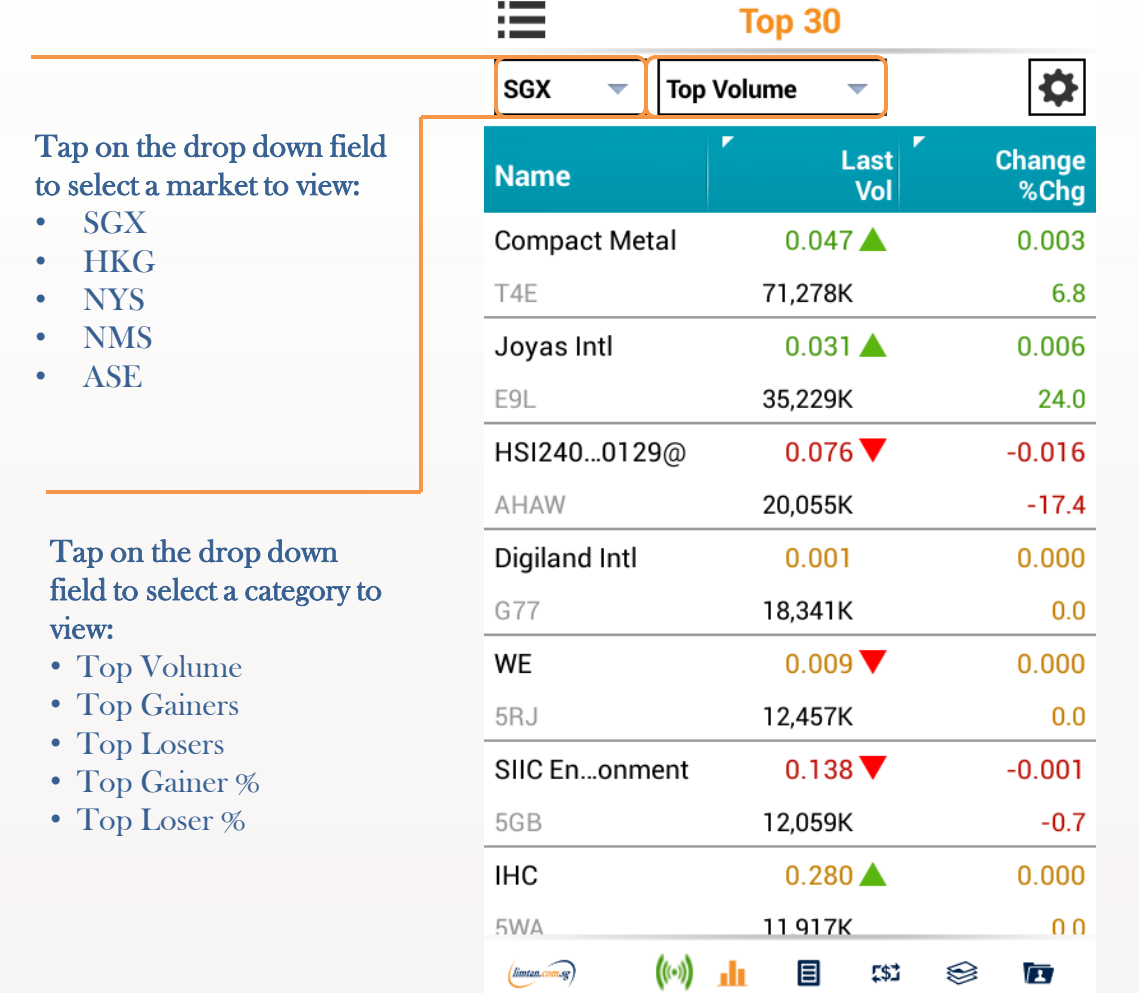

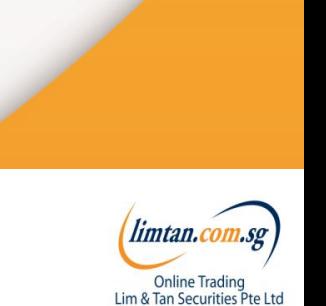

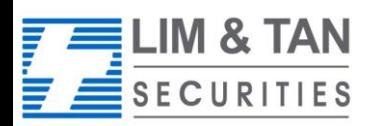

### Market: Indices

At Market Indices Screen, you will be able to view various market indices.

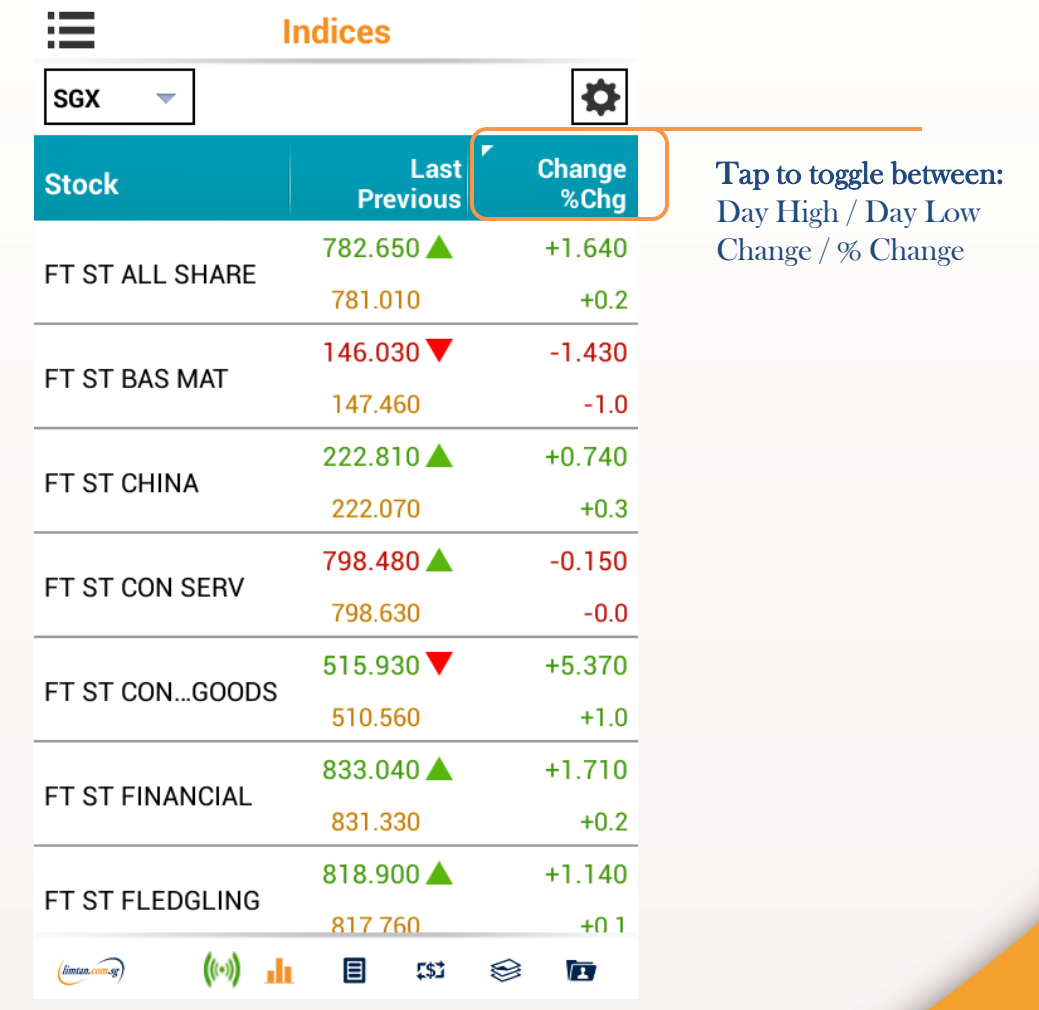

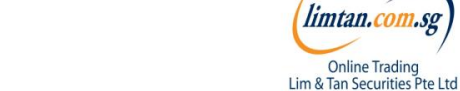

limtan.co.

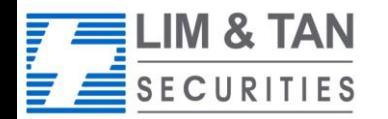

### Market: Watchlist

Edit, create and view up to 5 watchlists at the Watchlist screen. Watchlists are synchronised across all Online trading channels.

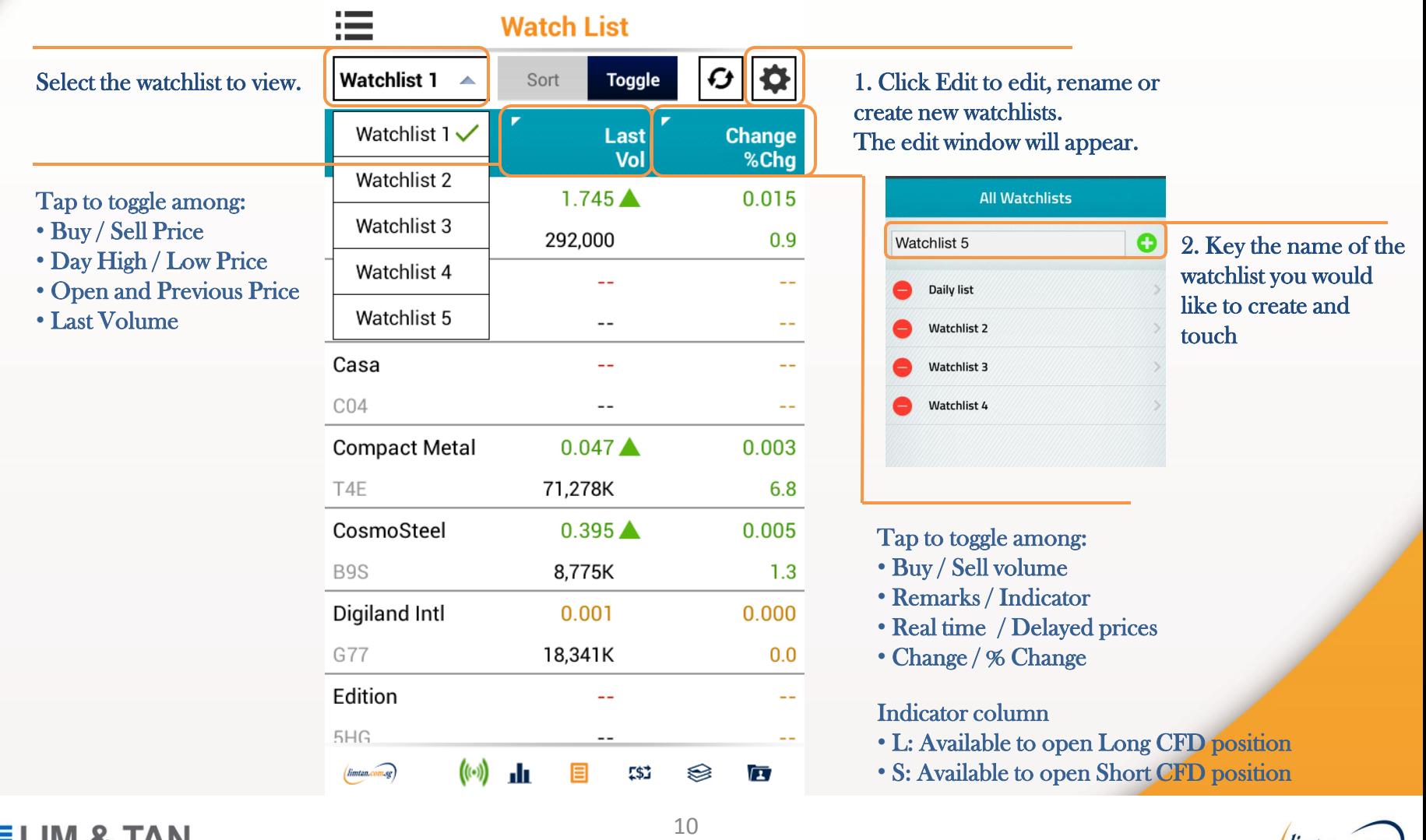

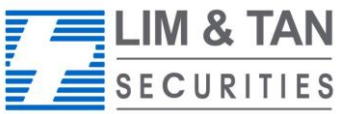

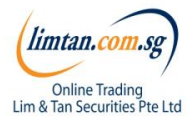

### Place order: Basic

For placing Basic Order: Basic page, limit orders can be placed. Select your Account, Action, insert Price, Quantity, Settlement Ccy and Mode. Key in your password and touch submit.

### Please note that the Price data on Place Order screen is shown as a snapshot of price.

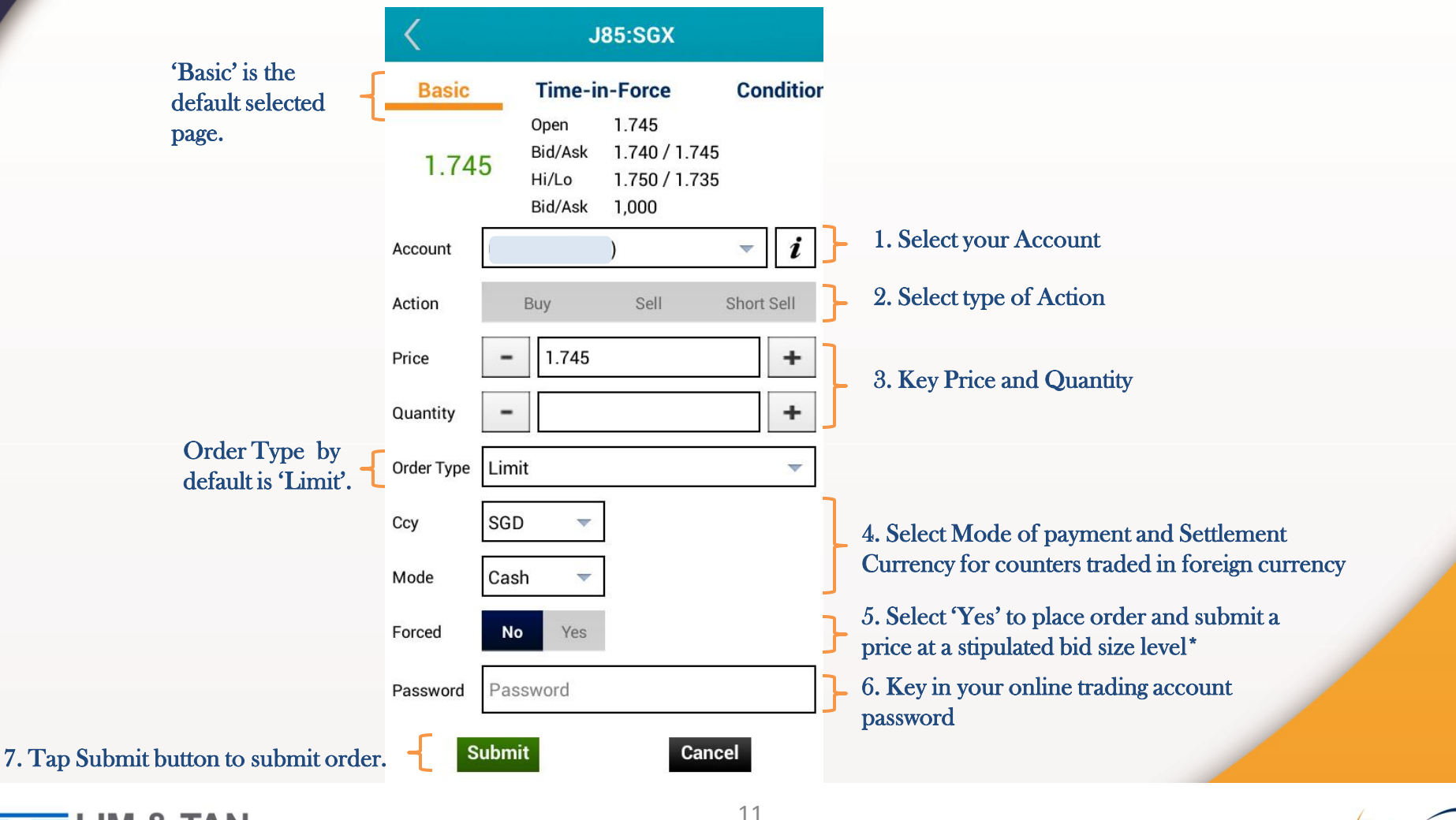

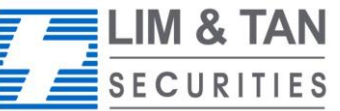

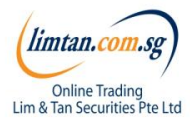

### Place order: Time-In-Force

Time-In-Force, Conditional and Stop Loss order pages allow you to select the Validity of the order – DAY, FAK, FOK, GTD, GTM. The main difference between Time-in-Force vs Conditional and Stop Loss is that there is no Order Triggering Condition (ie. Price, Session & Stop Price)

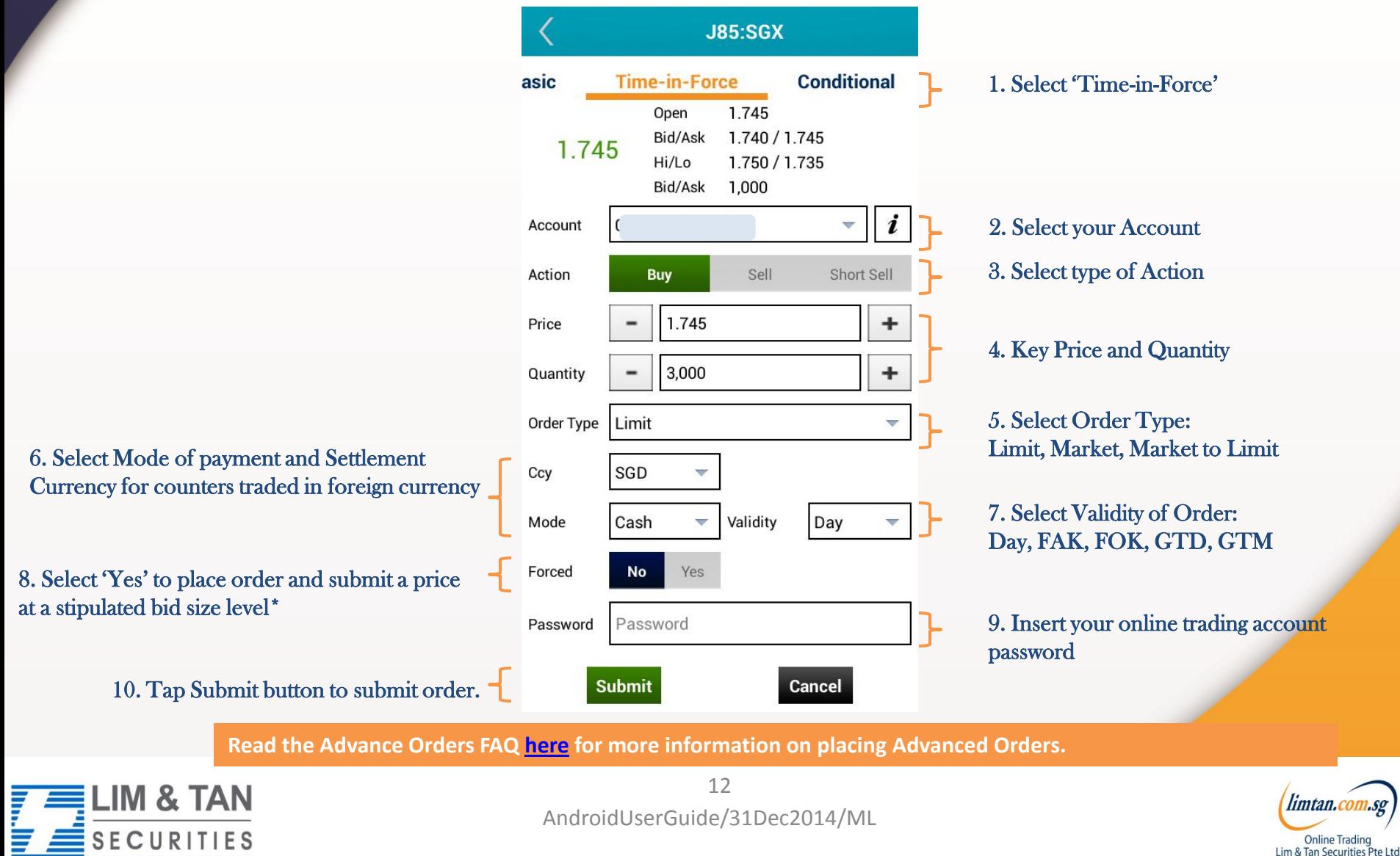

## Place order: Conditional

At this page, order is placed upon Order Triggering Conditions: Price & Session.

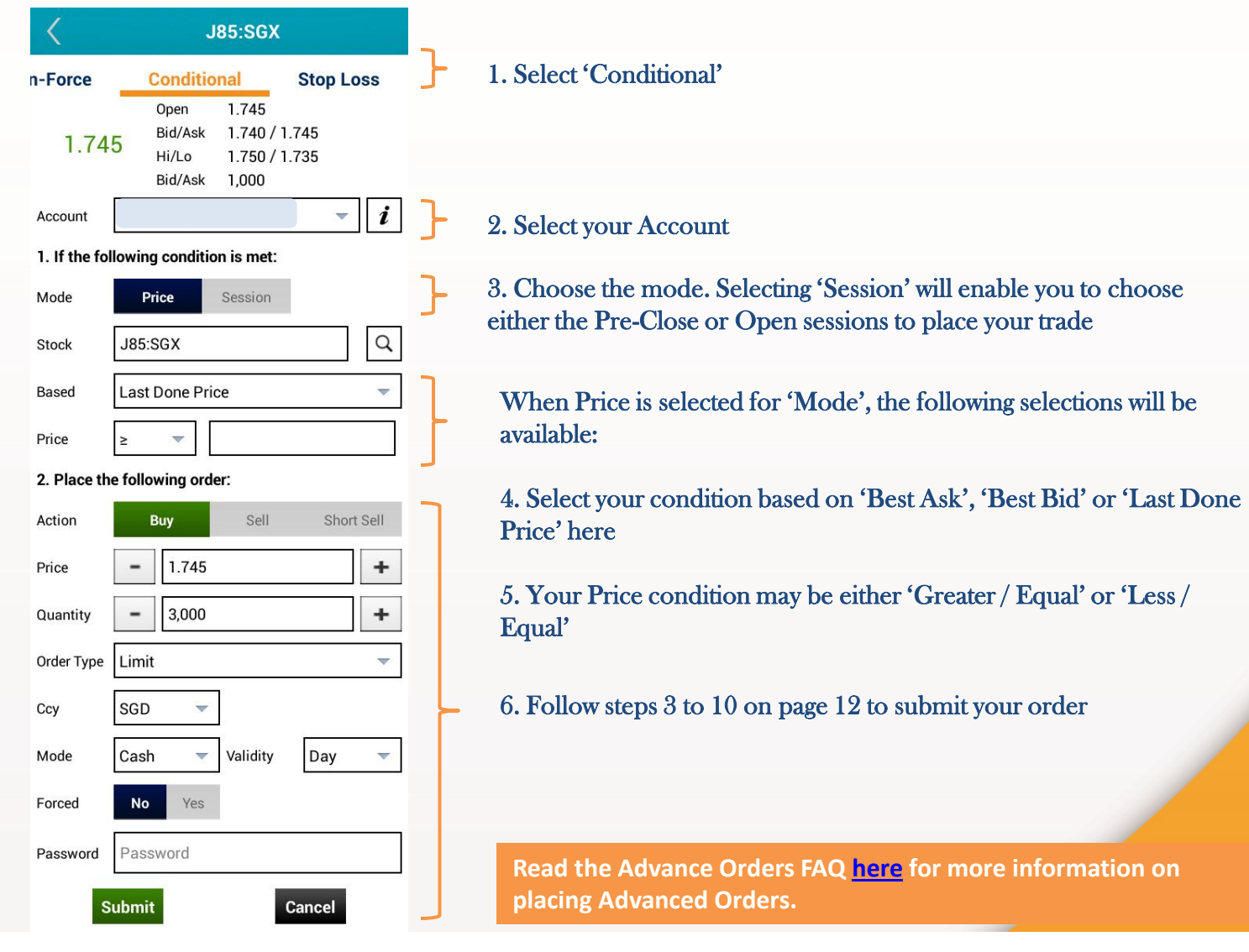

limtan.col

Online Trading<br>Lim & Tan Securities Pte Ltd

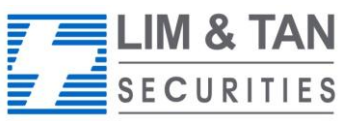

### Place order: Stop loss

Stop Loss order page allows you to set the Stop Price based on the Last Done Price.

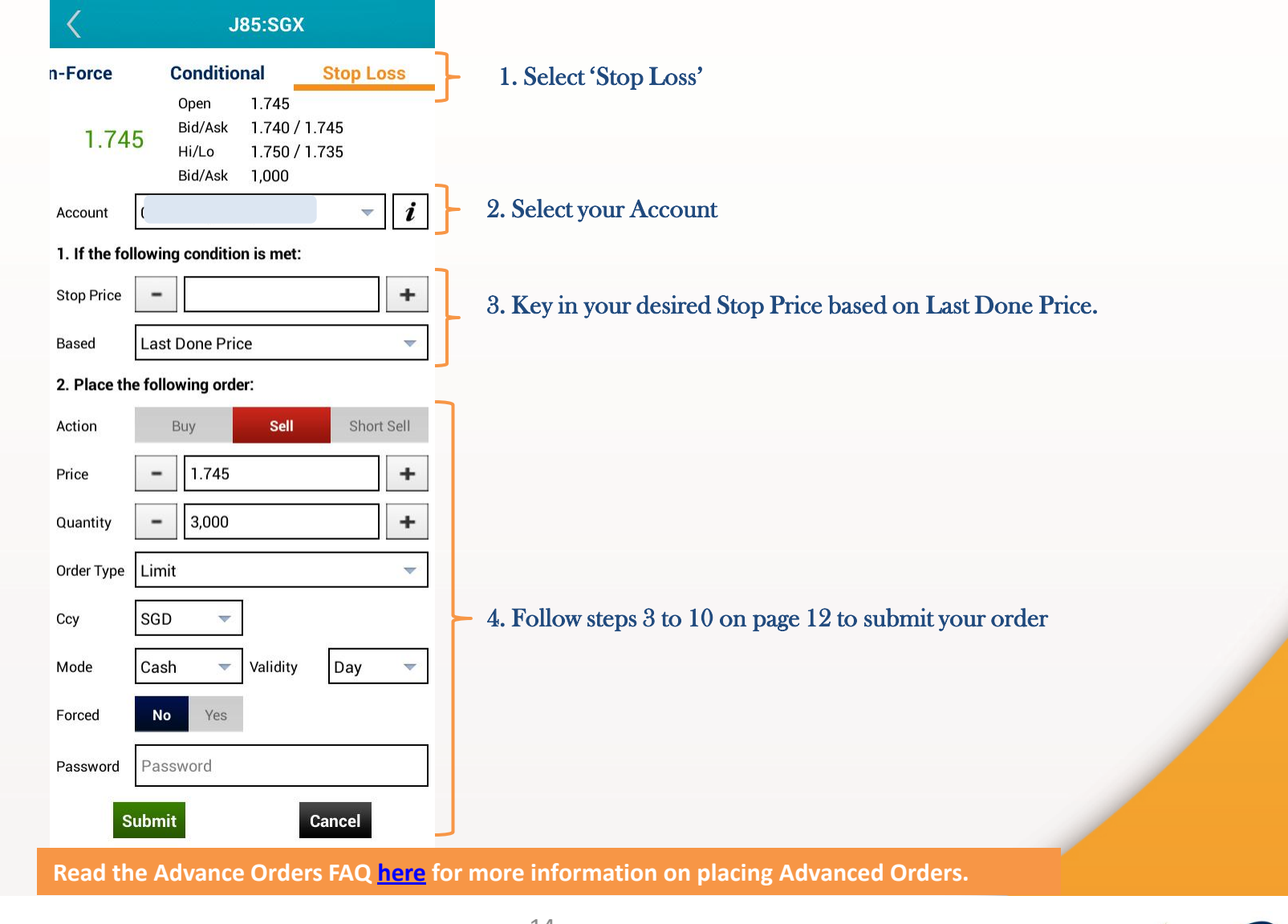

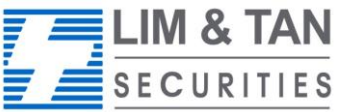

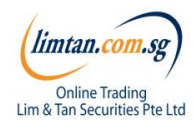

## Place order: CFD Basic

For placing CFD Basic Order: Basic page, limit orders can be placed. Select your Account, Action, insert Price, Quantity, Settlement Ccy and Mode. Key in your password and touch submit.

Please note that the Price data on Place Order screen is shown as a snapshot of price.

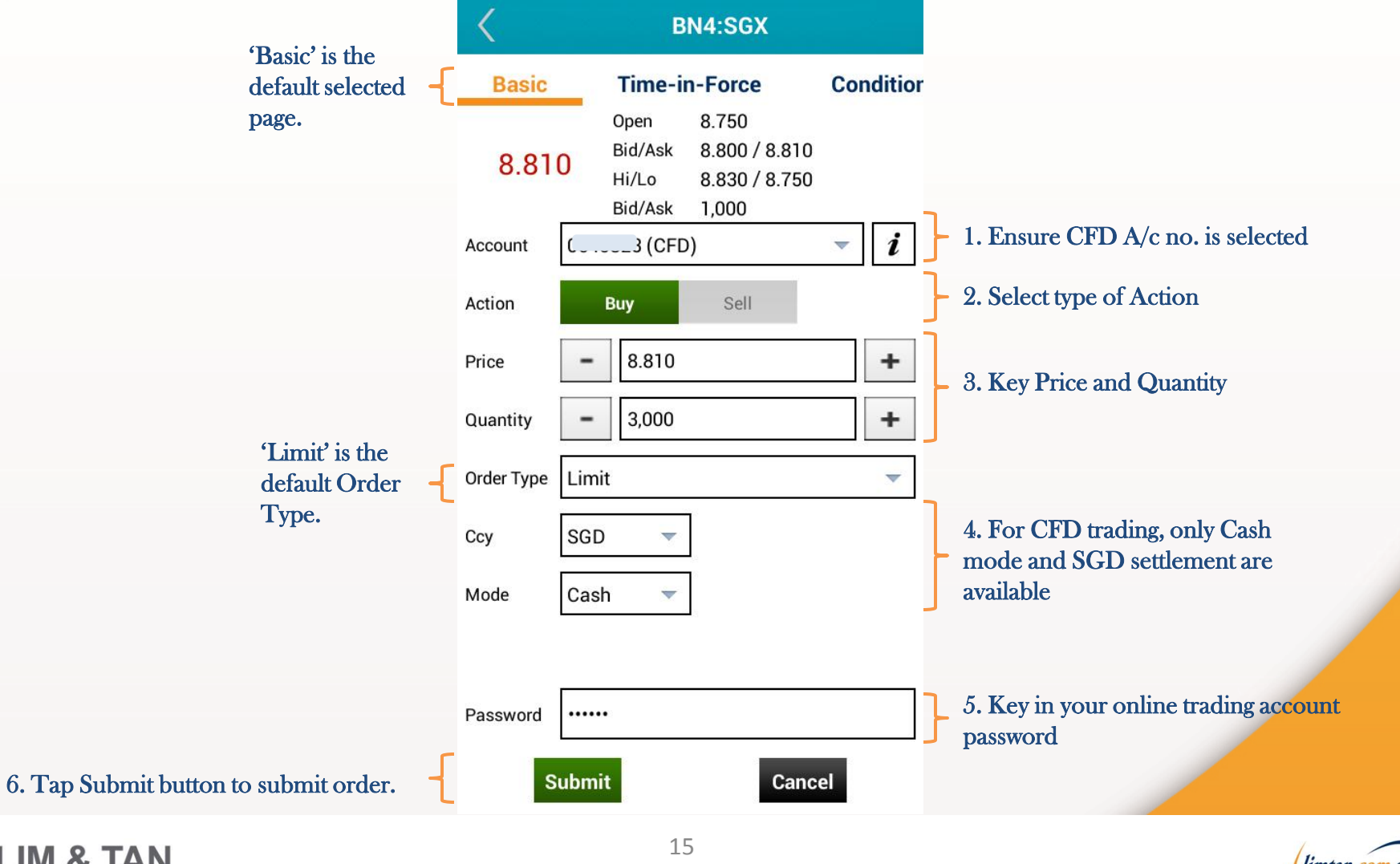

LIM & TAN **SECURITIES** 

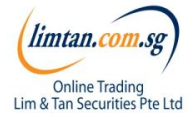

### Place order

Upon tapping on Submit, you will receive the following confirmation screen for order verification.

### **ORDER CONFIRMATION**

#### Please confirm your order:

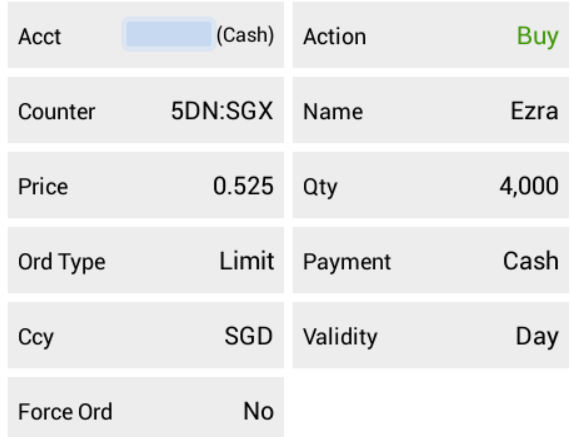

To complete submission of order to the system, tap submit to confirm order

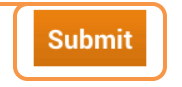

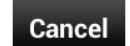

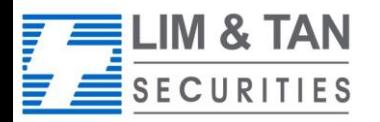

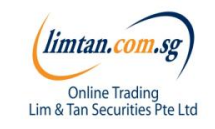

### Place order

After submitting your confirmed order, you will be shown the Order Result Screen where your order is being submitted to the Exchange.

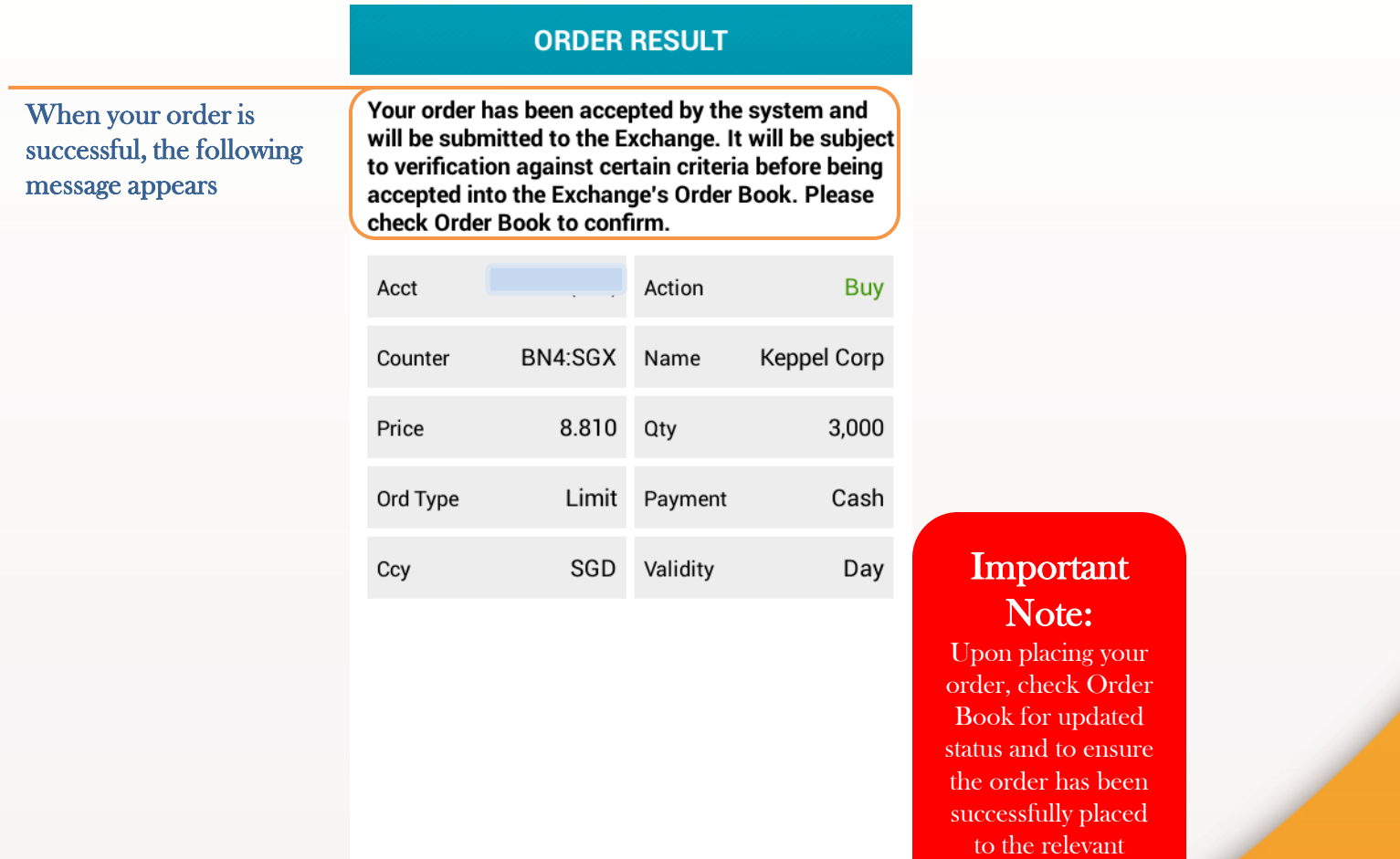

exchange.

limtan.co

Online Trading<br>Lim & Tan Securities Pte Ltd

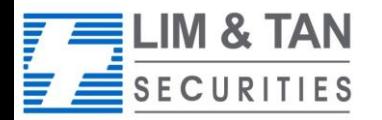

OK

### Trades: Order book

Select order book or CFD order book to view orders for "Today" or "Up to 3 days ago'.

Tap here to select order book or CFD order book

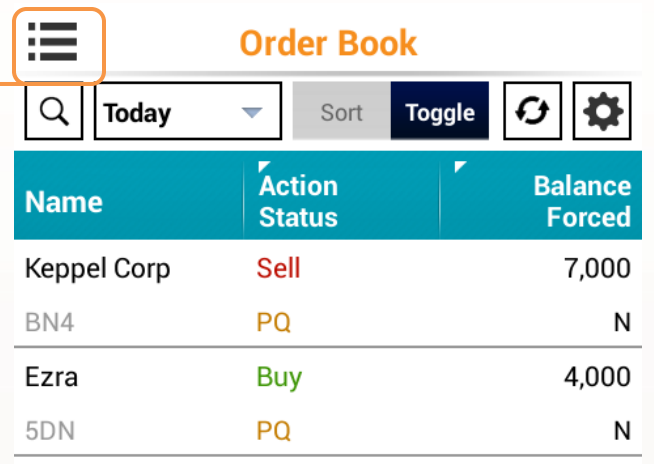

### **Important Note:**

• Status of CFD trade sometimes change from "Pending" to "Rejected" when the trade is not accepted by Lim & Tan Securities.

• Your CFD trades may be fully filled or partially filled. You will see the order status as "Filled" or "Partially Filled" respectively in "Today's Orders" during market hours.

 $\equiv$  LIM & TAN

**SECURITIES** 

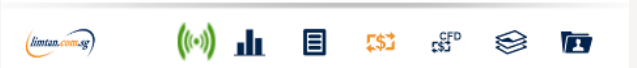

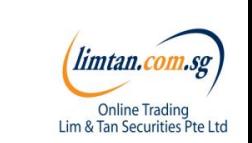

### Order book: Order details, amend and withdraw orders

When you tap on a trade all information of the trade will appear. You can also amend or withdraw your trade on this page.

> 5DN:SGX **Buy Sell Order Detail Counter Info** M) Select Amend or Withdraw if you  $W/D$ **Pending to Enter Queue Amend** wish to do so for the trade. **Status** P<sub>Q</sub> Ref No. 0LNT3C...050130 30-12-2...1:47:04 Ezra Submit Name Action Buy Account Limit Order Pay Mode Cash Ord Type SGD SGD Trd Ccy Ccy Validity Day Org Price 0.525 Org Qty 4,000 Ord Price 0.525 Filled Qty 0 Ord Qty 4.000 Balance 4,000 Source Android

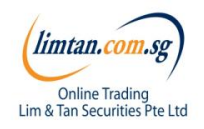

### **Important Note:**

For Advance Orders, amendment of orders may result in loss of order queue. Please click **[here](http://www.limtan.com.sg/page/site/public/faq-advance-order.jsp)** for more information.

Amend option is not available for CFD orders. Only outstanding quantity can be withdrawn.

LIM & TAN

**SECURITIES** 

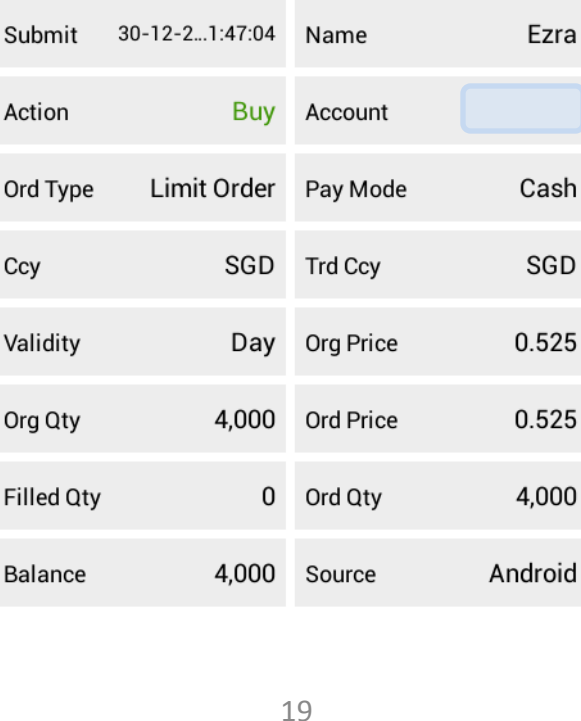

### Trades: Amend order

The Order Amend screen appears when you tap on Amend.

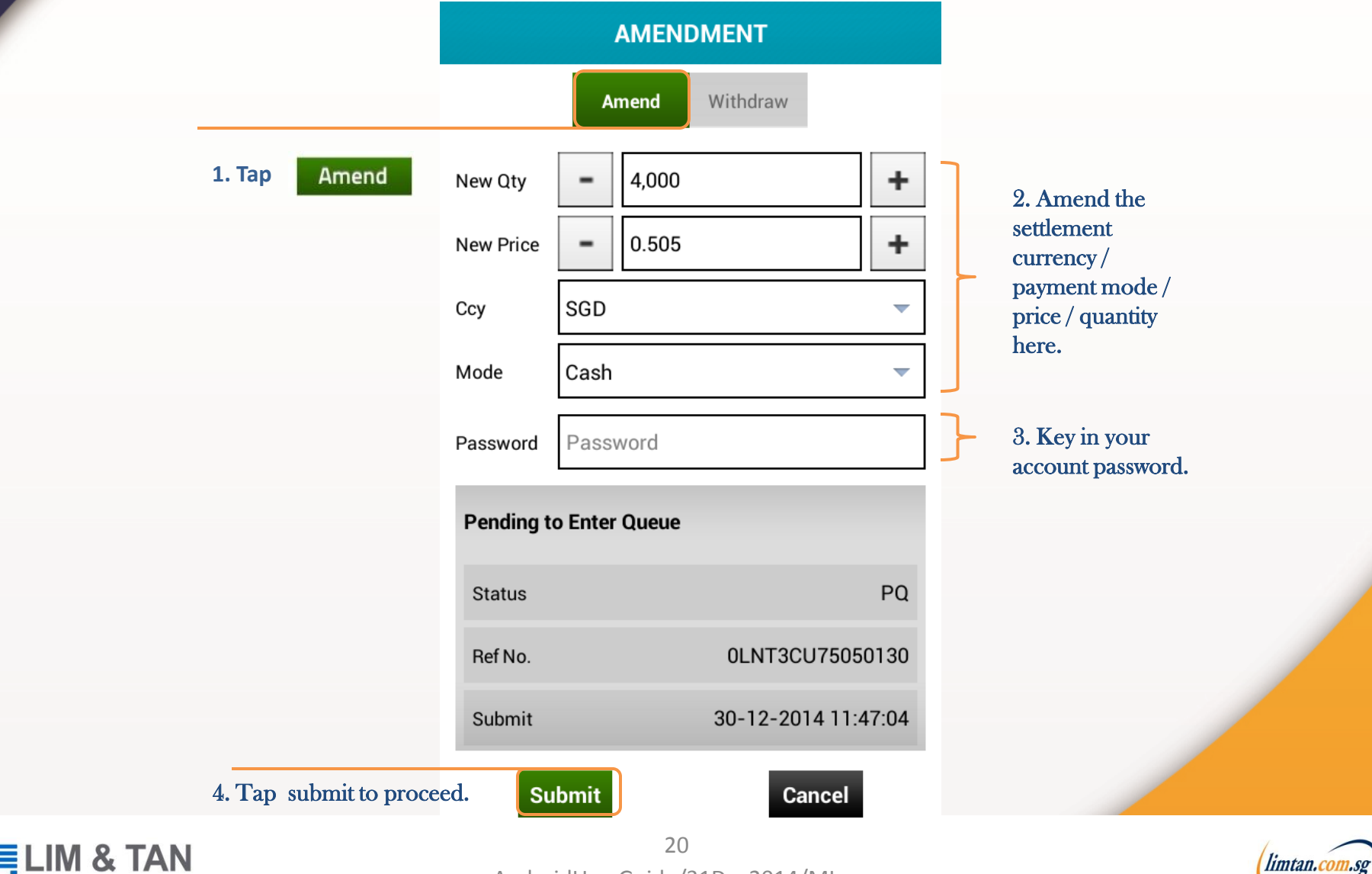

**Online Trading** Lim & Tan Securities Pte Ltd

AndroidUserGuide/31Dec2014/ML

**SECURITIES** 

## Trades: Amend order

Check your amended order is correct and tap Submit to confirm the amendment.

### **AMENDMENT CONFIRMATION**

#### Please confirm your amendment:

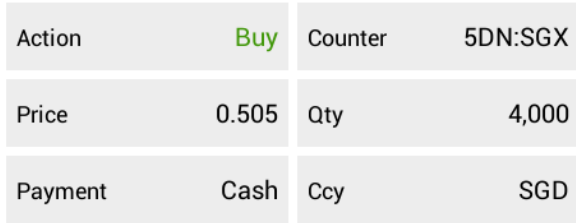

Tap Submit after checking that all details of your order are correct.

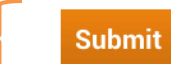

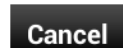

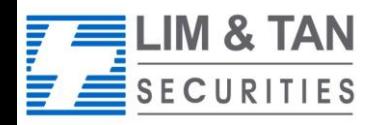

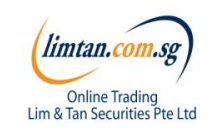

## Trades: Amend order

When your amendment is successful, the following message appears.

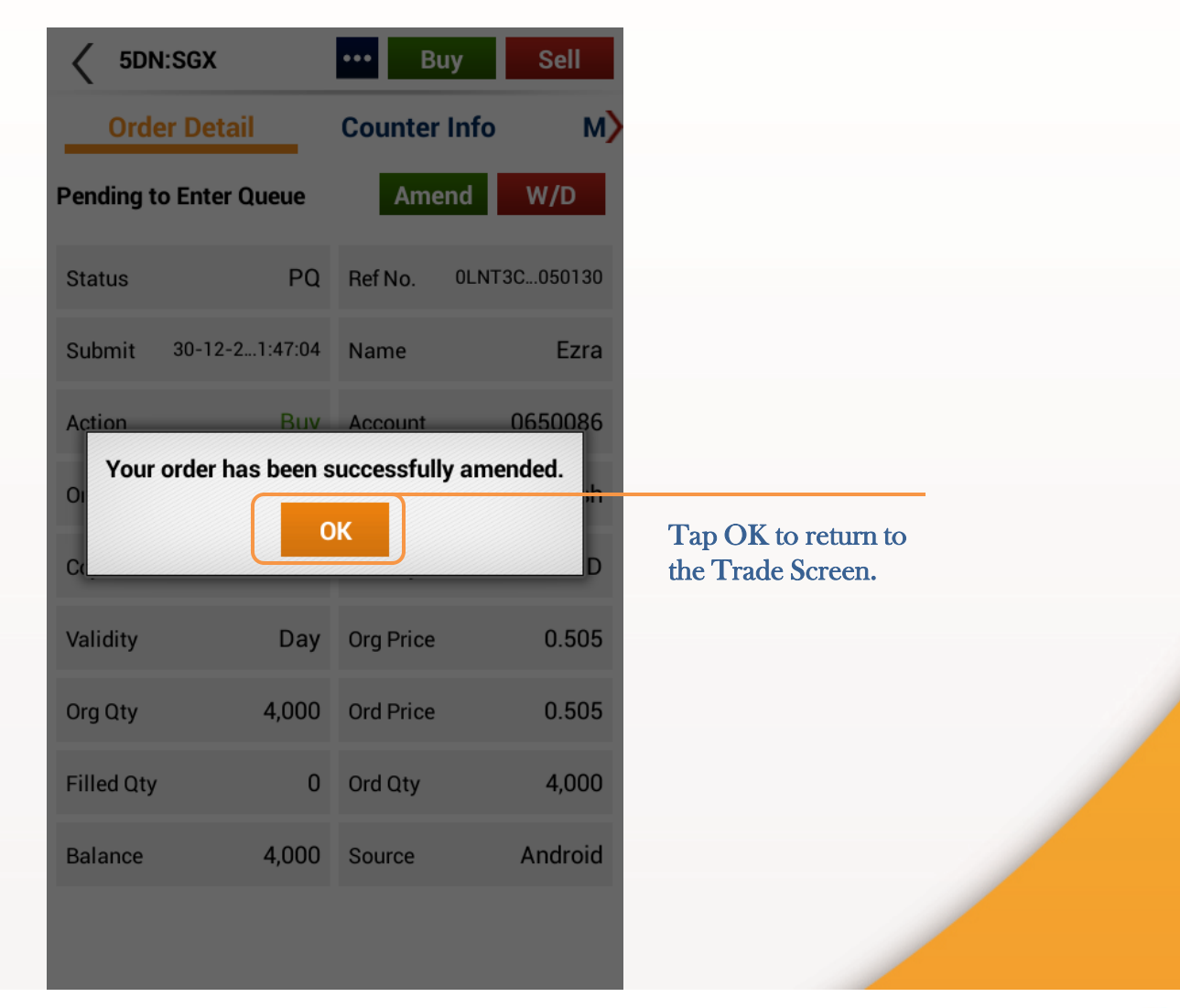

limtan.co.

**Online Trading** Lim & Tan Securities Pte Ltd

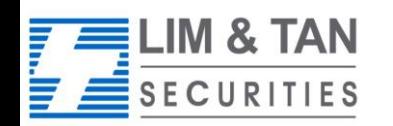

## Trades: Withdraw order

Upon tapping Withdraw, the Withdraw Order screen will appear. Key in your account password to confirm withdrawal.

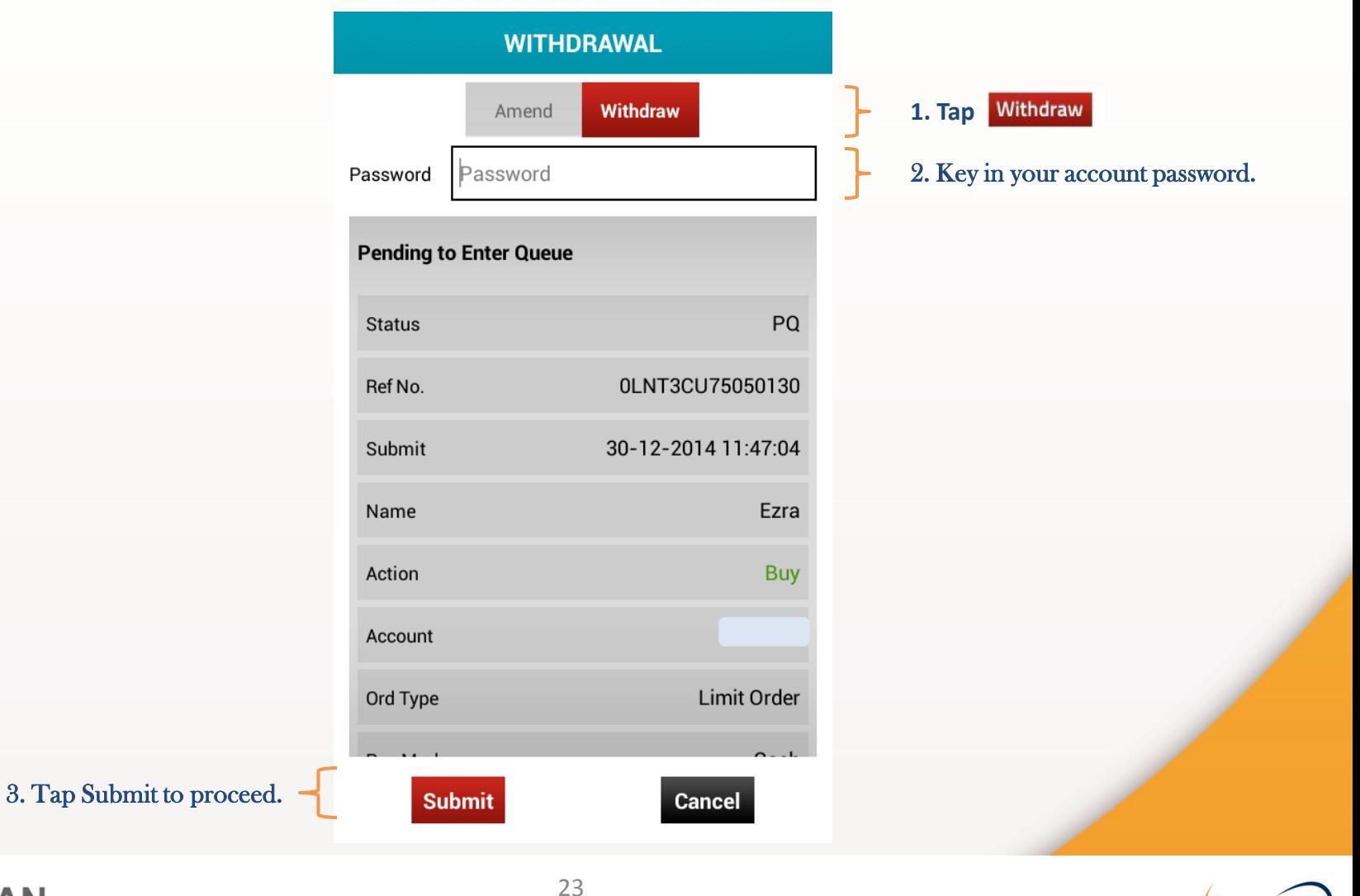

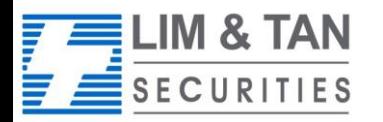

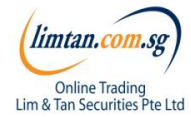

## Trades: Withdraw order

Check your order withdrawal is correct and tap Confirm to confirm the withdrawal.

### **WITHDRAWAL CONFIRMATION**

### Please confirm your withdrawal:

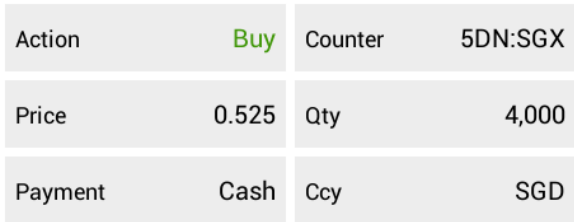

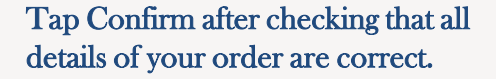

**Submit** 

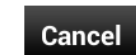

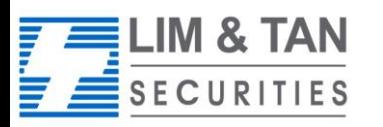

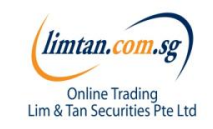

### Trades: Withdraw order

Check your order withdrawal is correct and tap Confirm to confirm the withdrawal.

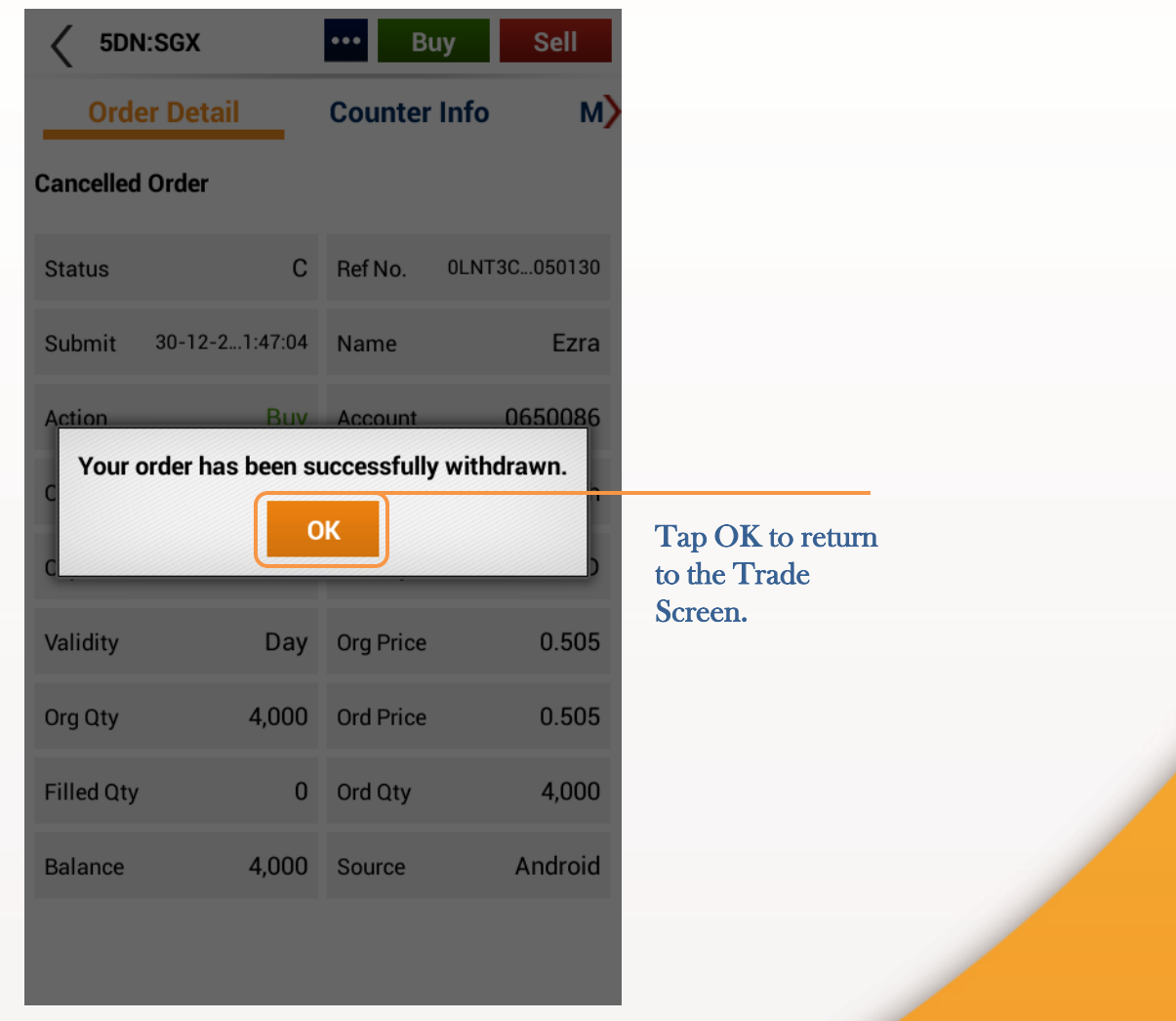

limtan.co

Online Trading<br>Lim & Tan Securities Pte Ltd

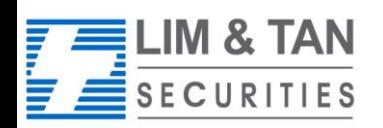

## Portfolio

In the page, you can see your trades from all accounts summarised by counters. Trades made from other online channels can also be viewed here. Selecting a counter will show all the trades for that counter.  $\Gamma =$ 

Tap to view portf

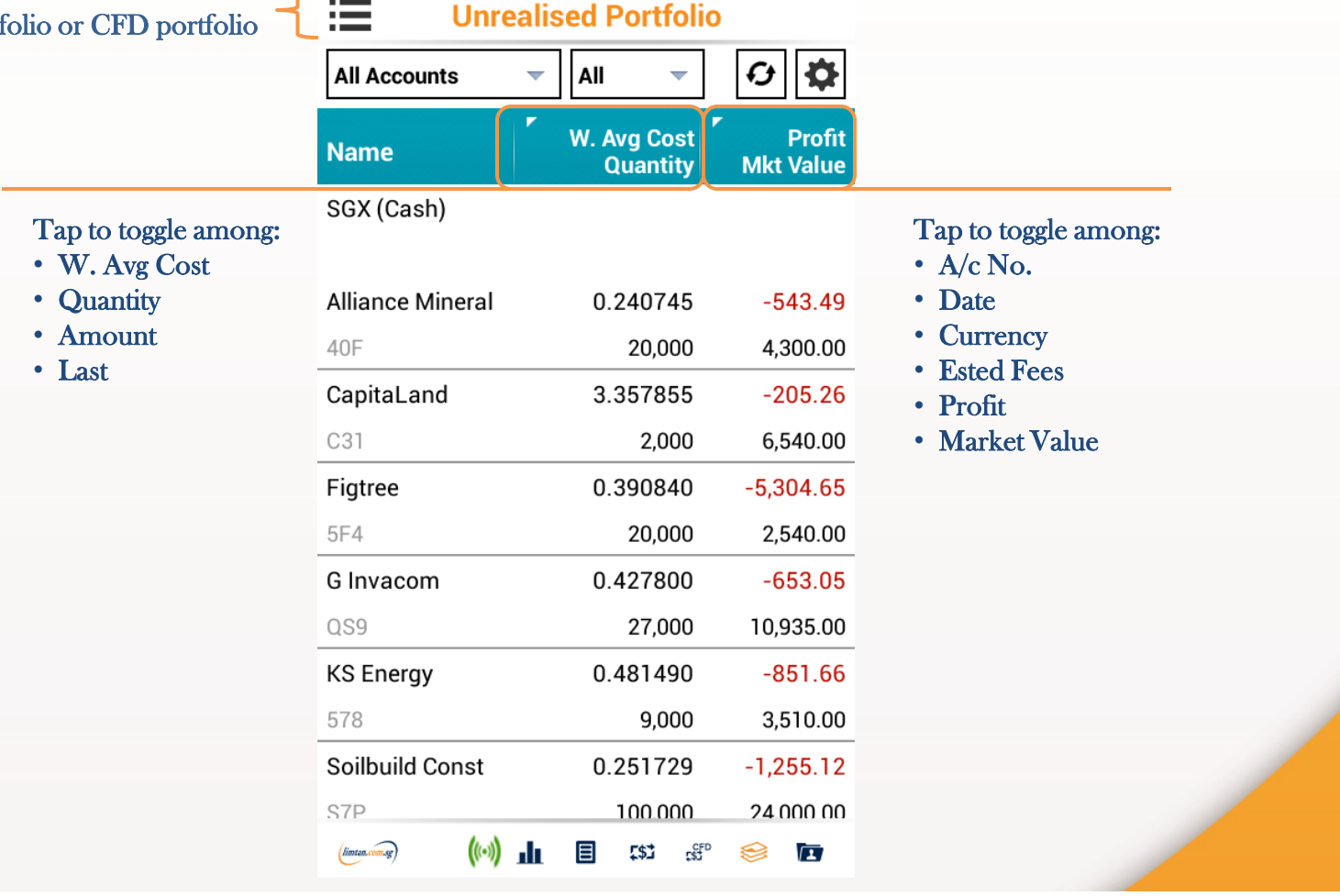

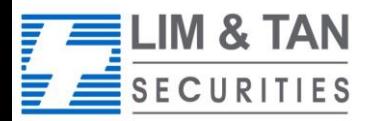

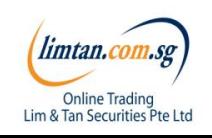

### Portfolio: Important Note

Please ensure you check your holdings in your CDP, CPF, and SRS Investment Account statements before selling.

The portfolio does not necessarily mirror the holdings in your CDP, CFD and SRS Investment Accounts.

Shareholdings in the Portfolio will not be adjusted for Corporate actions. You will need to adjust for Corporate action manually.

Buy contracts will be automatically nett off against sell contracts of the same counter on a FIFO (first-in-first-out) basis. Nett off positions can be viewed under Realized P/L.

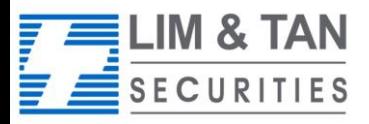

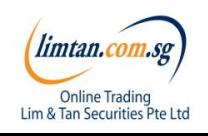

### Account page

The account page will show your various accounts and position.

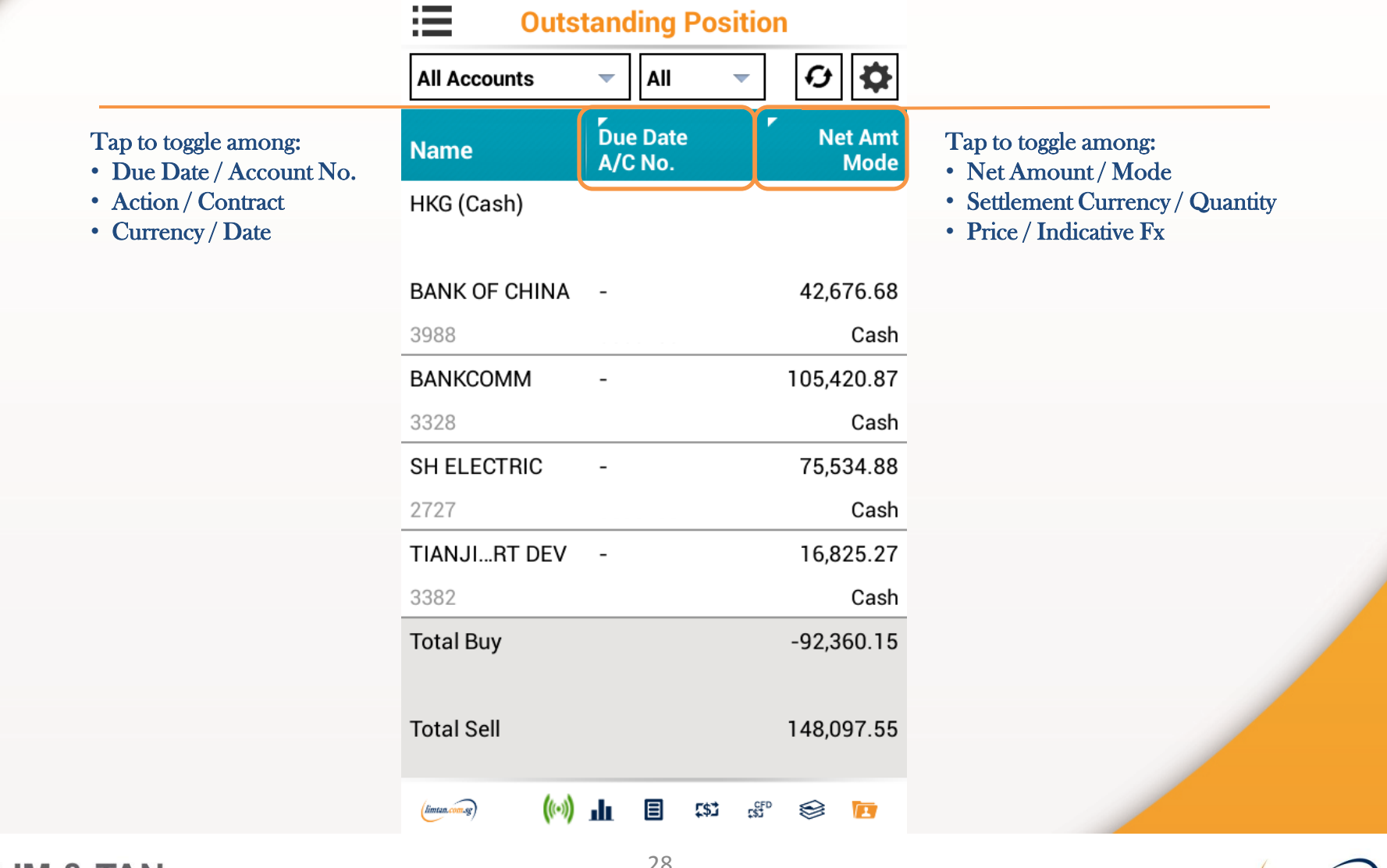

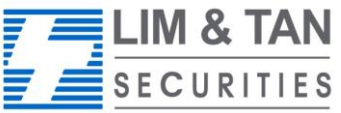

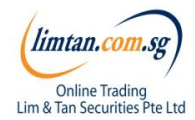

## Change Password/ Log out

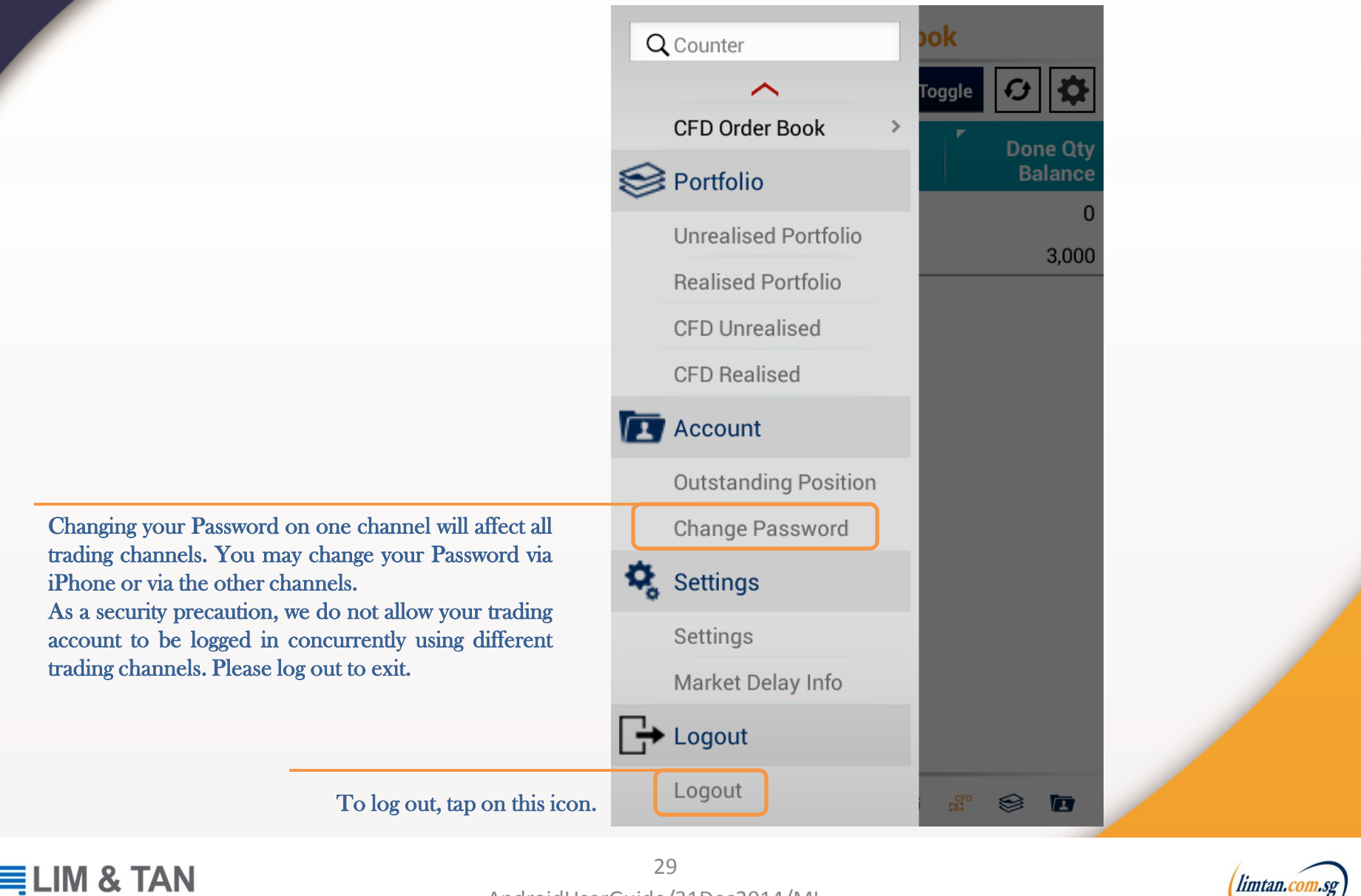

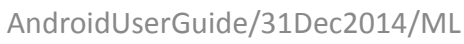

**Online Trading** Lim & Tan Securities Pte Ltd

SECURITIES

# Need more help?...

If you have any questions about using the Android App, visit the [Frequently Asked Questions](http://www.limtan.com.sg/index.html) page, Call Helpdesk: 6799 8188 or email [online@limtan.com.sg](mailto:online@limtan.com.sg)

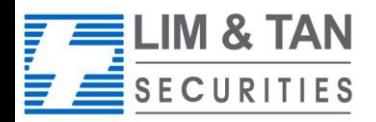

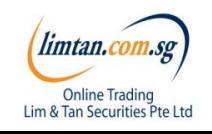